## **FRONTEND UI**

Cette page n'est plus actualisée. À partir de BlueMind 4.8, veuillez consulter la **[nouvelle documentation BlueMind](https://doc.bluemind.net/)** Λ

# PRÉSENTATION

# LES DIFFÉRENTS ENVIRONNEMENTS FRONT

### **Pré-requis**

VM avec Bluemind en version 3.5 ou supérieure prête à l'utilisation.

# Environnement VueJS

#### **Pré-requis** Δ

NodeJS installé depuis [le site officiel](https://nodejs.org/en/download/package-manager/) (version 8 ou supérieure). NPM est installé avec NodeJS.

Yarn installlé depuis [le site officiel](https://yarnpkg.com/fr/docs/install) (version 1.12 ou supérieure).

#### **Pour lancer le serveur de développement :**

- Se placer dans le plugin contenant l'application, dans le dossier où se trouve le fichier package. json (normalement il est à la racine du plugin Vue.js)
- Lancer ensuite "yarn dev" (ou "npm run dev" si vous n'êtes pas dans le repo bluemind-all) : un serveur de développement (*live-reload enabled*) est alors exécuté. Le serveur est lancé sur [http://\\*:9180/](http://127.0.0.1:8080/)

#### **Éditeur VSCode (conseillé)**

**Configuration VSCode (éditable via Fichier > Préférences > Paramètres)**

```
{
     "settings": {
         "prettier.eslintIntegration": true,
         "editor.tabSize": 4,
         "eslint.autoFixOnSave": true,
         "eslint.validate": [
\{ "autoFix": true,
                 "language": "javascript"
             },
\{ "autoFix": true,
                 "language": "vue"
 }
         ],
    },
     "extensions": {
         "recommendations": [
             "formulahendry.auto-close-tag",
             "formulahendry.auto-rename-tag",
             "msjsdiag.debugger-for-chrome",
             "dbaeumer.vscode-eslint",
             "eg2.vscode-npm-script",
             "christian-kohler.npm-intellisense",
             "esbenp.prettier-vscode",
             "dariofuzinato.vue-peek",
             "octref.vetur",
        \, \, \, },
}
```
⊕

Si le serveur de dev Webpack ne recompile pas à chaud les fichiers sources lorsqu'ils sont modifiés, c'est probablement à cause d'un nombre de "inotify watchers" insuffisant :<https://github.com/guard/listen/wiki/Increasing-the-amount-of-inotify-watchers>

### Environnement GWT

### **Pré-requis**

Eclipse Oxygen ou Photon installé.

#### **Installation :**

- Installer le plugin Eclipse "GWT Eclipse Plugin" (via Eclipse Marketplace)
- Lors de l'installation du plugin, cocher seulement [GWT 2.8](http://www.gwtproject.org/download.html)

#### **Pour lancer le serveur de développement :**

Clic-droit sur le projet qui fournit le bundle JS (par exemple net.bluemind.ui.adminconsole.main pour l'AC), puis "*Run As*" et enfin, "*GWT Development Mode with Jetty*"

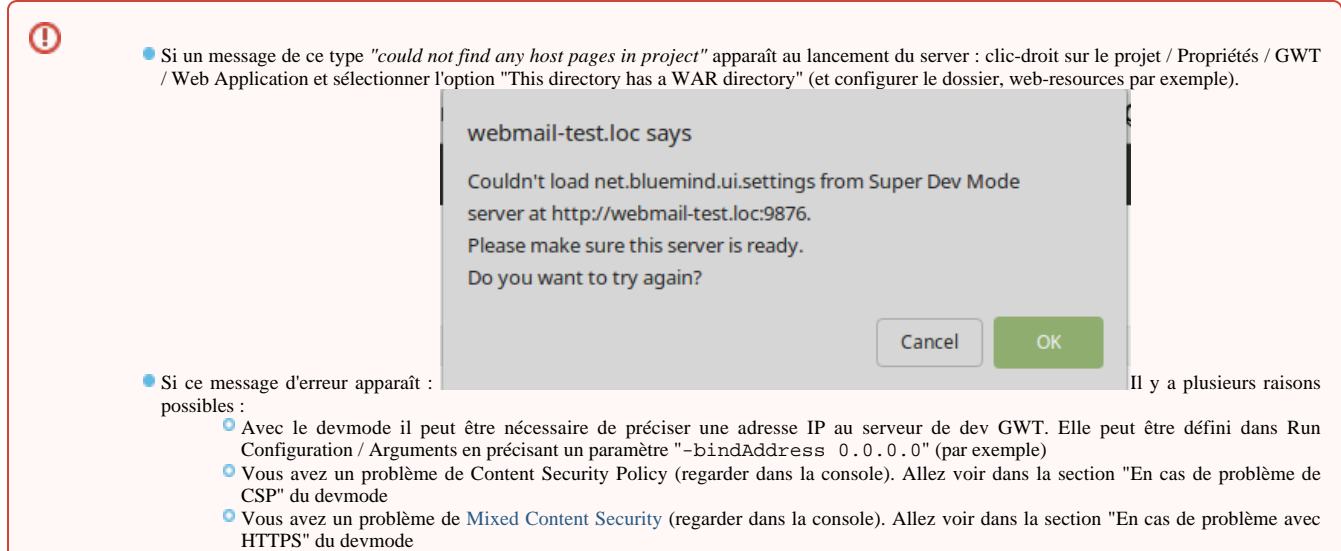

### Environnement Closure

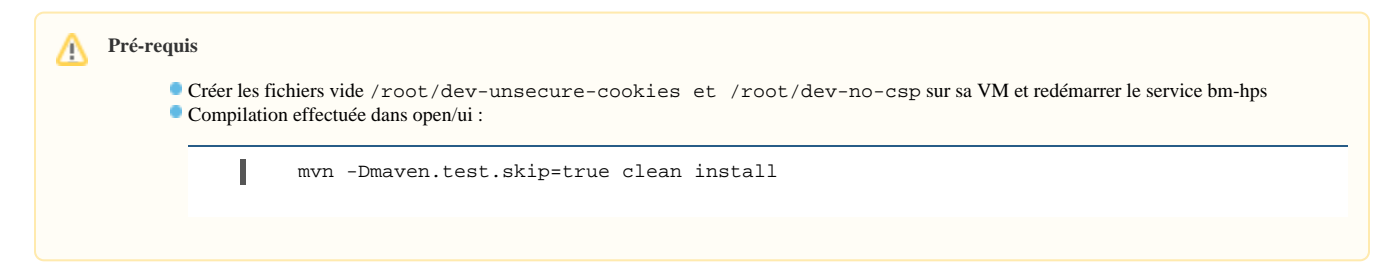

#### **Pour lancer le serveur de développement :**

Dans open/ui exécuter le script plovr.sh

Sur <http://localhost:9810>sont listé les différentes configurations (~applications) gérées par plovr

Configurations Plovr pratiques (à ajouter dans l'URL, juste après index.html, par exemple : [https://virt.bluemind.loc/contact/index.html?](https://virt2.bluemind.loc/contact/index.html?mode=RAW) [mode=RAW\)](https://virt2.bluemind.loc/contact/index.html?mode=RAW)

?level=QUIET pour ne afficher les warnings au-dessus de l'application,

<sup>o</sup> ?mode=RAW qui permet d'être en mode non-compilé (tout le JS en clair)

Plus d'informations sur la config et les options disponibles dans plovr : <http://plovr.com/options.html>

### CONFIGURER LE REVERSE PROXY

Configurer son environnement de développement pour que le bon fichier JS (celui en cours de développement) soit consommé par le webserver du ➀ Bluemind installé sur sa VM.

## Via le plugin devmode (méthode conseillée)

*Avantage : ne nécessite pas de reverse proxy sur la machine de développement.*

Λ

 $^\copyright$ 

#### **Pré-requis** Λ

Paquet [bm-plugin-webserver-devfilter](https://jenkins2.bluemind.net/job/addons/job/devmode/) installé sur sa VM. Si vous n'avez pas accès au devmode il suffit de compiler le paquet en se rendant dans le dossier "devmode/".

#### **Mise en œuvre :**

- Un fichier de conf est automatiquement créé (/etc/bm/dev.json) lors de l'installation du paquet (seulement si aucun fichier de conf existant n'est détecté)
- Ajouter "IP\_DE\_VOTRE\_HOST\_SUR\_RESEAU\_VM dev.bluemind.test" dans le /etc/hosts de votre host
- Toujours sur l'host, démarrer le serveur de développement

#### **Remarques** *:*

- Dans le fichier de conf, modifier le champ 'active' des filtres pour les activer.
- À chaque modification du fichier de conf, redémarrer bm-webserver ou ajouter "?reload-devmode" à l'URL (par exemple : /cal/index.html?reload-devmode
- ) Deux filtres particuliers qui peuvent être laisser toujours actifs pour développer en Closure : celui pour désactiver les appcache et l'autre sur /input/
- Vous pouvez consulter ou télécharger sur le lien suivant [la configuration par défaut du devmode](https://forge.bluemind.net/stash/projects/BM/repos/bluemind-all/browse/open/devmode/packaging/ROOT/usr/share/doc/bm-plugin-webserver-devfilter/dev.json)

#### **En cas de problème avec HTTPS / [Mixed Content Security](https://developer.mozilla.org/fr/docs/S%C3%A9curit%C3%A9/MixedContent) :**

Deux solutions sont possibles :

- Lancer le navigateur en "*mode unsecure*" :
	- Pour Firefox, depuis la page "*about:config*" passer le paramètre security.mixed\_content.block\_active\_content à *false* Pour Chrome, à priori, ils ne permettent plus d'autoriser le mixed content (voir <https://support.google.com/chrome/thread/25175839?hl=en> et [https](https://docs.adobe.com/content/help/en/target/using/experiences/vec/troubleshoot-composer/mixed-content.html) [://docs.adobe.com/content/help/en/target/using/experiences/vec/troubleshoot-composer/mixed-content.html](https://docs.adobe.com/content/help/en/target/using/experiences/vec/troubleshoot-composer/mixed-content.html))

#### Passer en mode full HTTP :

Par défault Bluemind redirige le HTTP vers HTTPS. Il faut donc ajouter la configuration suivante à votre nginx (sur votre VM).

Dans cet exemple, *bluemind.virt* est l'URL utilisée pour accéder à votre VM et *bluemind-dev.virt* sera l'URL pour accéder en HTTP

```
server {
    listen 80;
   server name bluemind-dev.virt;
   location / {
     proxy_pass https://bluemind.virt;
   }
}
```
#### **En cas de problème de CSP :**

La CSP de Bluemind bloque la requête ?

Il vous suffit de faire un touch **/root/dev-no-csp** et de redémarrer HPS

#### **Impossible de s'authentifier avec HTTP:// ?**

Vider le cache de l'application, en particulier les cookies, créér le fichier **/root/dev-unsecure-cookies** et redémarrer HPS.

#### **En cas de problème avec HSTS :**

- Sur la VM, il faut supprimer la ligne qui ajoute le header add\_header Strict-Transport-Security max-age=15768000; dans la configuration nginx : /etc/nginx/sites-enabled/bm-client-access
- Puis redémarrer nginx : nginx -s reload
- Dans google-chrome/chromium, il est nécessaire de vider le cache HSTS (chrome://net-internals / Domain Security Policy / Delete domain security policies)

Si le devmode ne fonctionne pas, c'est probablement à cause des 2 problèmes ci-dessus.

Sinon, tentez les étapes suivants pour qualifier votre problème :

- Est-ce que la VM est ok ?
- Serveur de développement bien lancé ?
- Ping l'host depuis la VM ?
- Curl le JS recherché depuis la VM (problème de pare-feu ?)
- règles définies dans /etc/bm/dev.json correctes ?

### Via un reverse proxy

### **Pré-requis**

Au choix le *reverse proxy* Nginx ou Apache doit être installé sur sa machine de développement.

#### *Remarques :*

- bluemind.host : URL pour accéder au server BM installé sur sa VM
- bluemind.virt : URL utilisée pour avoir le bon JS actif (celui qu'on modifie sur sa machine de dev, compilé et servi en *live-reload* par *webpack-devserver*).

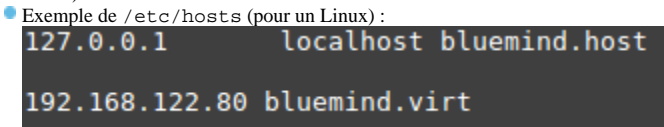

### Nginx

Remarque : la configuration modifiée est celle du Nginx sur la machine de développement, pas sur la VM.

#### Exemple :

```
upstream core2 {
  server bluemind.virt:443;
}
server { 
           listen 80;
          server_name bluemind.host;
         # SIGNATURE
         location /signature/js/compile/net.bluemind.ui.signature.application.js { 
                 proxy_pass http://127.0.0.1:8080/signature/js/compile/net.bluemind.ui.signature.
application.js;
         }
}
```
### Apache

#### RewriteEngine On

```
# SIGNATURE
RewriteRule "^/signature/js/compile/net.bluemind.ui.signature.application.js$" "http://127.0.0.1:8080
/signature/js/compile/net.bluemind.ui.signature.application.js" [R]
```